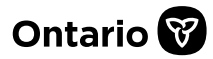

## **How to Provide Additional Information Requested by the EAP**

In response to a request for additional information by the EAP, for a submitted request. prescribers. their delegates and designates\* can provide additional information in support of a submission, online via SADIE.

\*Note: Designates can prepare additional information for prescribers and delegates to submit. for requests associated with locations for which they have been provided access

This guide contains the main steps for providing additional information. For more details, see the [SADIE User Guide,](http://health.gov.on.ca/en/pro/programs/sadie/training/docs/prescriber_user_guide.pdf) Chapter 16. Videos and other supports can be found at [www.Ontario.ca/SADIE](http://www.ontario.ca/sadie) under 'Training Aids'.

1. Select the **Menu** button and then click on **View submitted,** found in the header at the top of all SADIE pages.

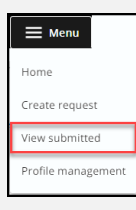

2. Select the **View**  $\vert \vert$  View  $\vert \vert$  button for the request with a 'Further Information Required' decision in the **Submitted Requests With Ministry Decision** list.

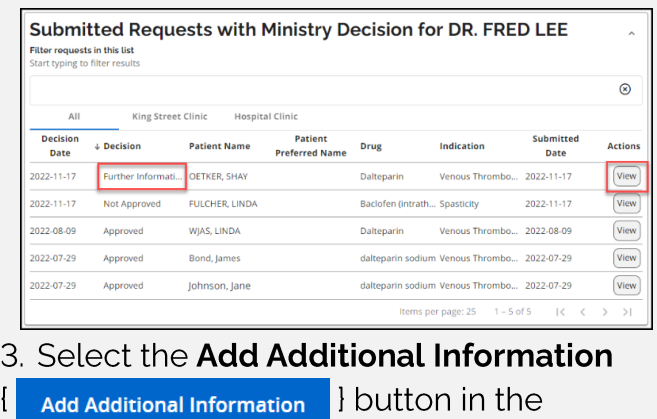

**Correspondence in Progress** section.

**Correspondence in Progress** 

**Add Additional Information** 

## The **Additional Information Submission Details Summary** tab displays.

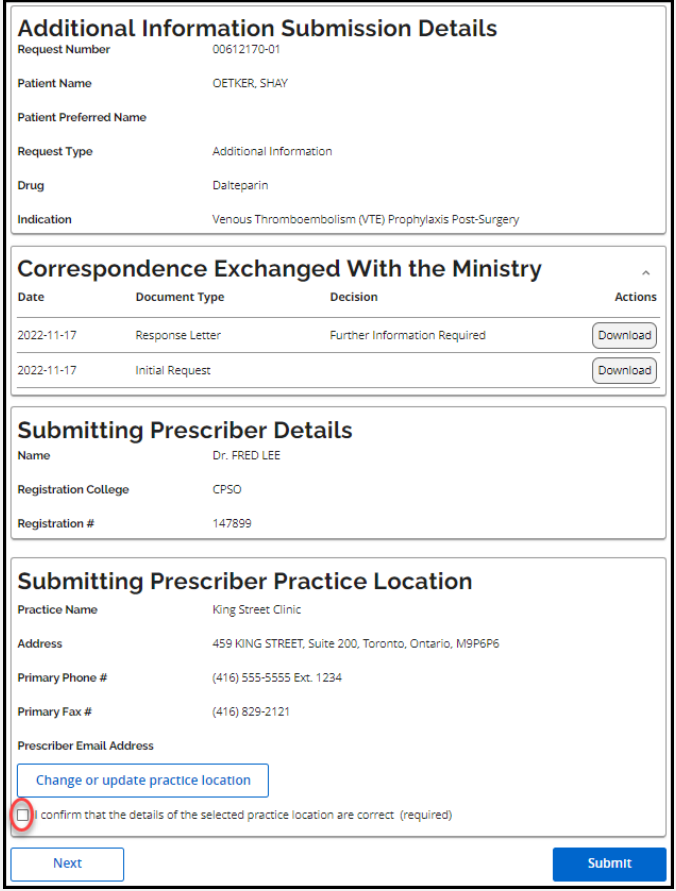

4. Confirm practice location details and then click the **Next**  $\left\{\right|$  **Next I** button.

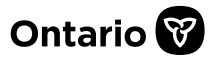

## The system displays the **Additional Information** tab.

5. Type additional information details or paste from another document and / or add attachment(s), then click the **Next** 

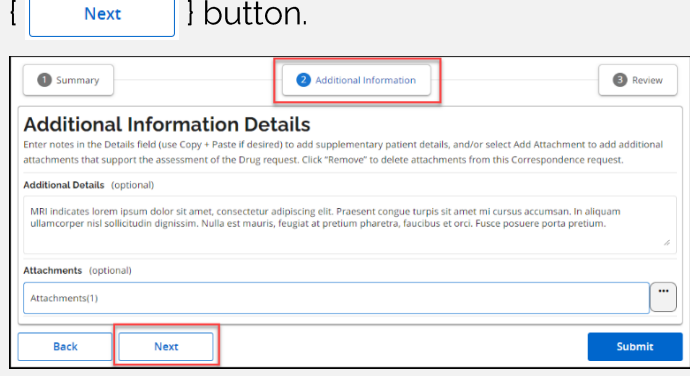

The system displays the **Review** tab.

6. Review the information. and to continue click the **Submit I** submit **I** button.

The **Submitting Terms and Conditions**  display.

7. If in agreement. click the **Accept** 

**I** Accept **I** button. The Additional

Information request has been submitted to the EAP.

The system displays the **Submission Details**  screen. and the request returns to the **Submitted Request Awaiting Ministry Decision** list.

Note: It can take 1 - 2 minutes for the submitted request to appear in the list.

Note that Designates click a **Send to Prescriber {** Send to Prescriber | button.

When a designate sends an additional information request to a prescriber, it displays on the **Home** screen in the **Requests Ready to Submit** list.

8. Select the **Download** / **Print Request** link or the **Download**  $\{$   $\lceil$  Download  $\rceil$   $\}$  button to view and/or download a copy of the submitted additional information.

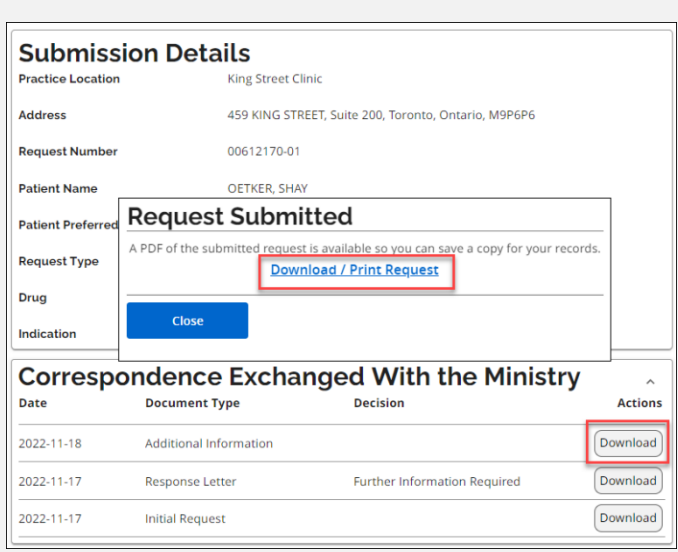

A copy of the submitted additional information is also available to view/download at any time from the **View Submissions** screen, by selecting the **Menu**  button and then **View submitted.** 

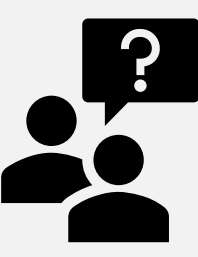

**Looking for more Information about SADIE?** 

**Go to:** [www.Ontario.ca/SADIE](http://www.ontario.ca/sadie) 

**Technical Assistance (Mon** - **Fri, 8 a.m.** - **5 p.m.> Call: 1-800-262- 6524** 

(after the language prompts. press 2-3)

**Email:** [SSContactCentre.MOH@ontario.ca](mailto:SSContactCentre.MOH@ontario.ca)